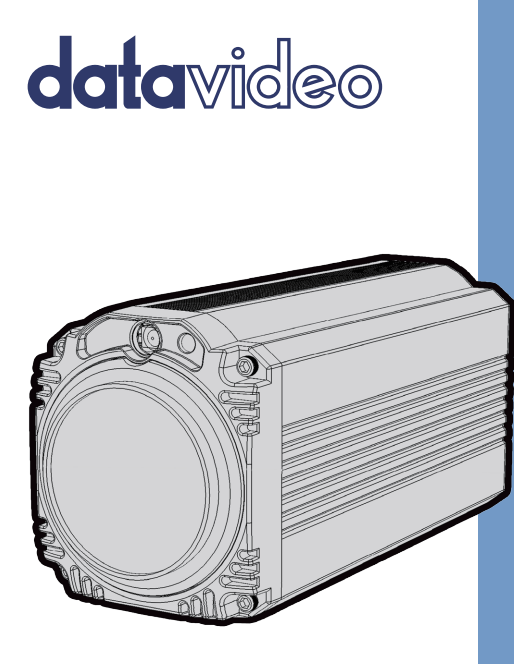

# BC-200 4K BLOCK CAMERA **Instruction Manual**

www.datavideo.com

# **Table of Contents**

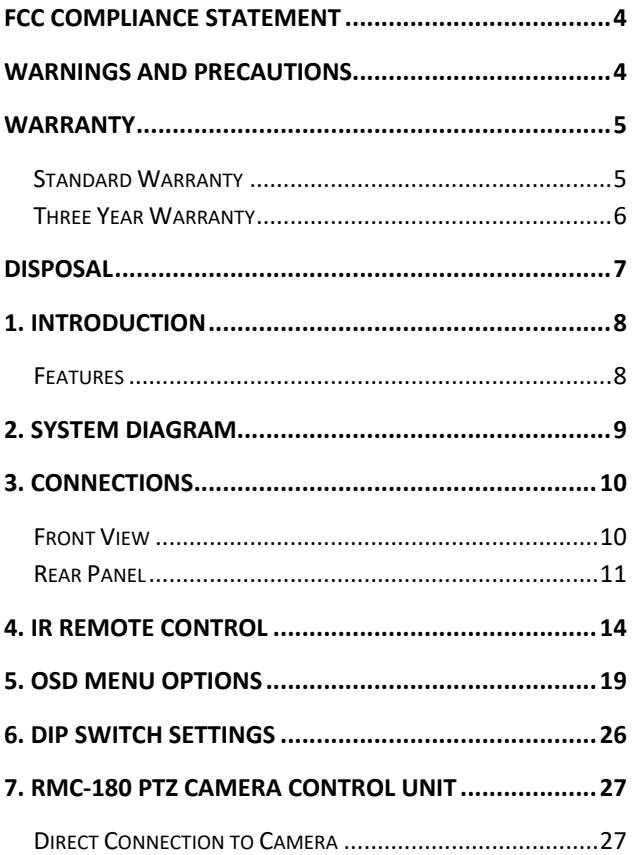

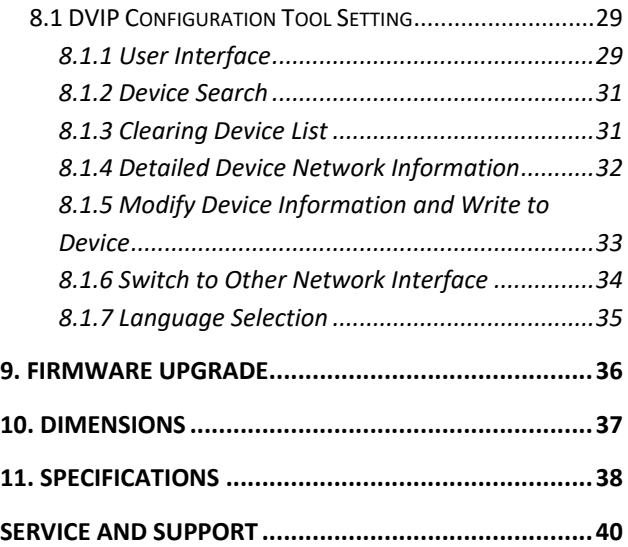

#### **Disclaimer of Product & Services**

The information offered in this instruction manual is intended as a guide only. At all times, Datavideo Technologies will try to give correct, complete and suitable information. However, Datavideo Technologies cannot exclude that some information in this manual, from time to time, may not be correct or may be incomplete. This manual may contain typing errors, omissions or incorrect information. Datavideo Technologies always recommend that you double check the information in this document for accuracy before making any purchase decision or using the product. Datavideo Technologies is not responsible for any omissions or errors, or for any subsequent loss or damage caused by using the information contained within this manual. Further advice on the content of this manual or on the product can be obtained by contacting your local Datavideo Office or dealer.

# <span id="page-3-0"></span>**FCC Compliance Statement**

This device complies with part 15 of the FCC rules. Operation is subject to the following two conditions:

- (1) This device may not cause harmful interference, and
- (2) This device must accept any interference received, including interference that may cause undesired operation.

### <span id="page-3-1"></span>**Warnings and Precautions**

- 1. Read all of these warnings and save them for later reference.
- 2. Follow all warnings and instructions marked on this unit.
- 3. Unplug this unit from the wall outlet before cleaning. Do not use liquid or aerosol cleaners. Use a damp cloth for cleaning.
- 4. Do not use this unit in or near water.
- 5. Do not place this unit on an unstable cart, stand, or table. The unit may fall, causing serious damage.
- 6. Slots and openings on the cabinet top, back, and bottom are provided for ventilation. To ensure safe and reliable operation of this unit, and to protect it from overheating, do not block or cover these openings. Do not place this unit on a bed, sofa, rug, or similar surface, as the ventilation openings on the bottom of the cabinet will be blocked. This unit should never be placed near or over a heat register or radiator. This unit should not be placed in a built-in installation unless proper ventilation is provided.
- 7. This product should only be operated from the type of power source indicated on the marking label of the AC adapter. If you are not sure of the type of power available, consult your Datavideo dealer or your local power company.
- 8. Do not allow anything to rest on the power cord. Do not locate this unit where the power cord will be walked on, rolled over, or otherwise stressed.
- 9. If an extension cord must be used with this unit, make sure that the total of the ampere ratings on the products plugged into the extension cord do not exceed the extension cord rating.
- 10. Make sure that the total amperes of all the units that are plugged into a single wall outlet do not exceed 15 amperes.
- 11. Never push objects of any kind into this unit through the cabinet ventilation slots, as they may touch dangerous voltage points or short out parts that could result in risk of fire or electric shock. Never spill liquid of any kind onto or into this unit.
- 12. Except as specifically explained elsewhere in this manual, do not attempt to service this product yourself. Opening or removing covers that are marked "Do Not Remove" may expose you to dangerous voltage points or other risks, and will void your warranty. Refer all service issues to qualified service personnel.
- 13. Unplug this product from the wall outlet and refer to qualified service personnel under the following conditions:
	- a. When the power cord is damaged or frayed;
	- b. When liquid has spilled into the unit;
	- c. When the product has been exposed to rain or water;
	- d. When the product does not operate normally under normal operating conditions. Adjust only those controls that are covered by the operating instructions in this manual; improper adjustment of other controls may result in damage to the unit and may often require extensive work by a qualified technician to restore the unit to normal operation;
	- e. When the product has been dropped or the cabinet has been damaged;
	- f. When the product exhibits a distinct change in performance, indicating a need for service.

### <span id="page-4-0"></span>**Warranty**

#### <span id="page-4-1"></span>**Standard Warranty**

- Datavideo equipment are guaranteed against any manufacturing defects for one year from the date of purchase.
- The original purchase invoice or other documentary evidence should be supplied at the time of any request for repair under warranty.
- The product warranty period beings on the purchase date. If the purchase date is unknown, the product warranty period begins on the thirtieth day after shipment from a Datavideo office.
- All non-Datavideo manufactured products (product without Datavideo logo) have only one year warranty from the date of purchase.
- Damage caused by accident, misuse, unauthorized repairs, sand, grit or water is not covered under warranty.
- Viruses and malware infections on the computer systems are not covered under warranty.
- Any errors that are caused by unauthorized third-party software installations, which are not required by our computer systems, are not covered under warranty.
- All mail or transportation costs including insurance are at the expense of the owner.
- All other claims of any nature are not covered.
- All accessories including headphones, cables, and batteries are not covered under warranty.
- Warranty only valid in the country or region of purchase.
- Your statutory rights are not affected.

#### <span id="page-5-0"></span>**Three Year Warranty**

 All Datavideo products purchased after July 1st, 2017 are qualified for a free two years extension to the standard warranty, providing the product is registered with Datavideo within 30 days of purchase.

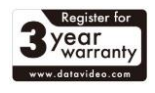

- Certain parts with limited lifetime expectancy such as LCD panels, DVD drives, Hard Drive, Solid State Drive, SD Card, USB Thumb Drive, Lighting, Camera module, PCIe Card are covered for 1 year.
- The three-year warranty must be registered on Datavideo's official website or with your local Datavideo office or one of its authorized distributors within 30 days of purchase.

#### <span id="page-6-0"></span>**Disposal**

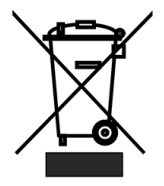

#### **For EU Customers only - WEEE Marking**

This symbol on the product or on its packaging indicates that this product must not be disposed of with your other household waste. Instead, it is your responsibility to dispose of your waste equipment by handing it over to a designated collection point for the recycling of waste electrical and electronic

equipment. The separate collection and recycling of your waste equipment at the time of disposal will help to conserve natural resources and ensure that it is recycled in a manner that protects human health and the environment. For more information about where you can drop off your waste equipment for recycling, please contact your local city office, your household waste disposal service or the shop where you purchased the product.

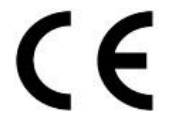

*CE Marking* is the symbol as shown on the left of this page. The letters "**CE**" are the abbreviation of French phrase "Conformité Européene" which literally means "European Conformity". The term initially used was "EC Mark" and it was officially

replaced by "CE Marking" in the Directive 93/68/EEC in 1993. "CE Marking" is now used in all EU official documents.

# <span id="page-7-0"></span>**1. Introduction**

The BC-200 Block Camera is a 4K (3840x2160, QFHD) camera with an infra-red remote control. It can be used for 4K high quality shooting in an environment where space is limited. The video resolutions supported are 2160p29.97 and 2160p25. The BC-200 provides 12x optical focus, and SDI and HDMI video output interfaces. A tally light indicator sits above the BC-200 camera lens.

The BC-200 supports SONY VISCA control protocol so that the camera can be controlled via RS-422 or DVIP interface.

#### <span id="page-7-1"></span>**Features**

- Lens:  $1/2.3''$  type Exmor R CMOS
- 12x optical zoom,  $f = 3.9$  mm (Wide) to  $46.8$  mm (Tele), F1.8 to F2.0
- Supported 4K formats: (3,840 x 2,160, QFHD) 2160p/29.97, 2160p/25
- Supported HD formats: 1080p/59.94/50, 1080i/59.94/50, 720p/59.94/50
- Video Output: 2 HDMI (Simultaneous)
- Tally LED Design (RS-422/ DVIP Operation)
- Supports SONY VISCA Protocol
- Supports DVIP and RS-422 Control Protocol
- Users can save up to 10 preset camera settings for future filming.
- Users can control up to 4 BC-200 devices simultaneously via the RMC-180 PTZ camera remote control unit (including White Balance, Focus, Iris, Shutter Speed, Zoom, Zoom Speed, Save Preset, Recall Preset)

P.S. Shutter speed function must be set by the RMC-180 menu.

# <span id="page-8-0"></span>**2. System Diagram**

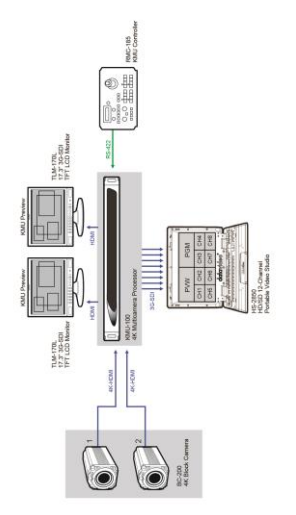

### <span id="page-9-0"></span>**3. Connections**

#### <span id="page-9-1"></span>**Front View**

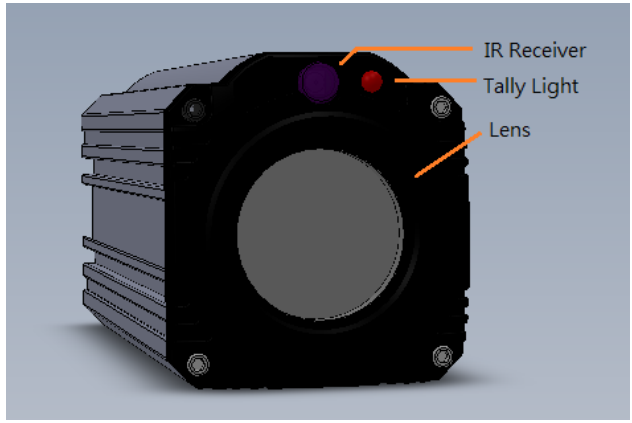

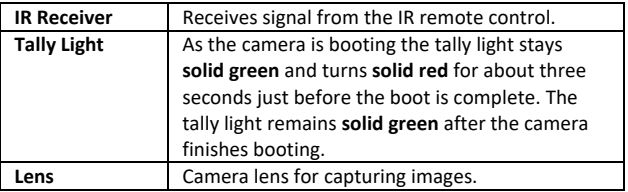

#### <span id="page-10-0"></span>**Rear Panel**

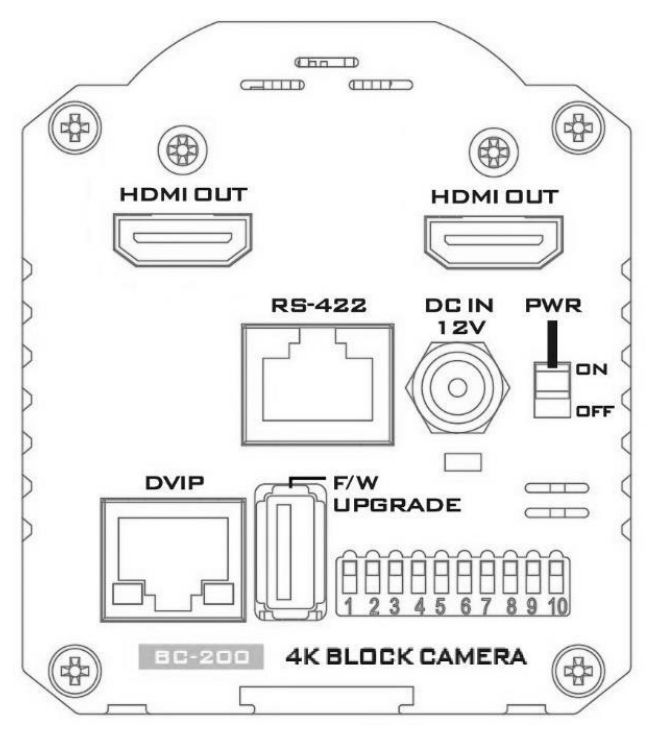

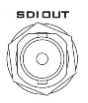

**SDI Output** Video output connected to SDI monitor.

**HDMLOLIT** 

**HDMI Output** Video output connected to HDMI port of the monitor.

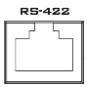

**RS-422 Control Port**

Remote control port using the RS-422 control protocol. See *[RS-422 Control Protocol](#page-26-0)* for details.

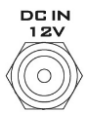

**12V DC Power IN DC in socket connects the** supplied 12V PSU. The connection can be secured by screwing the outer fastening ring of the DC In plug to the socket.

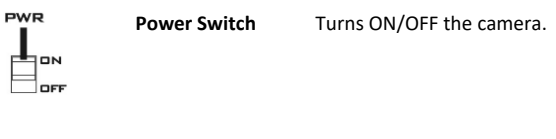

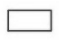

**Power LED Indicator**

Green: Power ON OFF: Power OFF

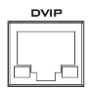

**DVIP Control Port**

Remote control port using the DVIP control protocol. See *[DVIP Control Operation Guide](#page-35-0)* for details.

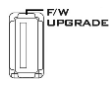

**Firmware Upgrade Port** Connects USB drive for firmware upgrade. For details, please refer to the *[Firmware](#page-35-0)  [Upgrade](#page-35-0)* section.

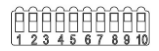

**DIP Switch** DIP Switch sets the camera VISCA ID, Remote Control Protocol, and Resolution, Video Mode Selection Method, and Camera ID Assignment. For details, please refer to the *[DIP](#page-24-0)  [Switch Settings](#page-24-0)* section.

### <span id="page-13-0"></span>**4. IR Remote Control**

Use the IR remote control that comes with the product package to operate the BC-200 Block Camera. The IR remote control functions are described in the table below.

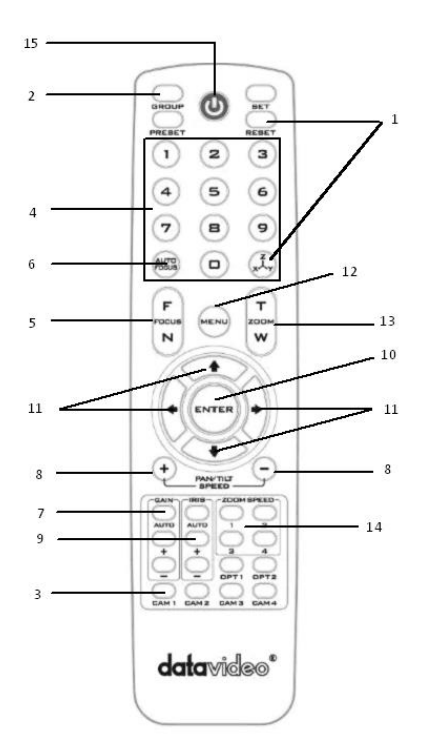

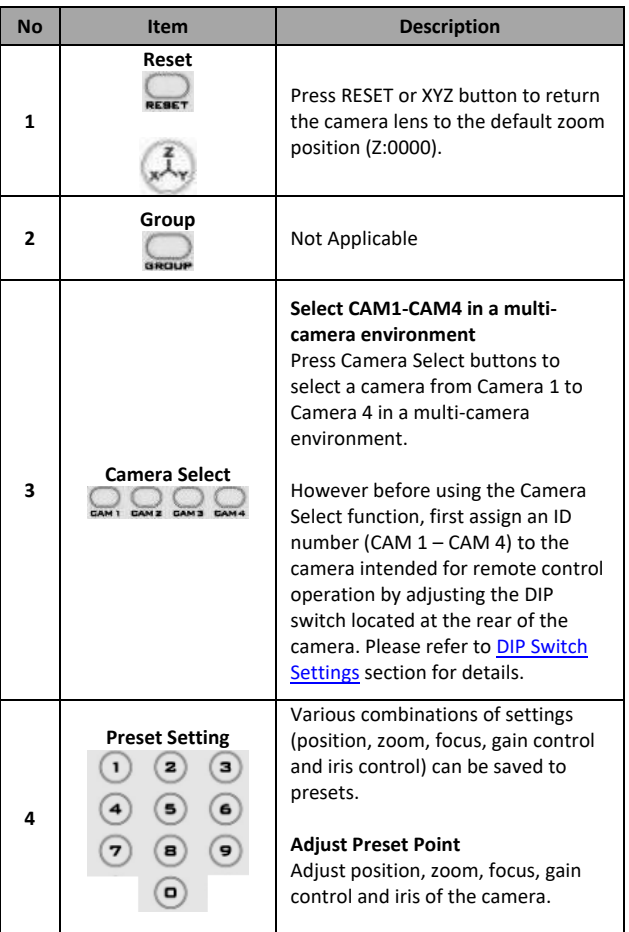

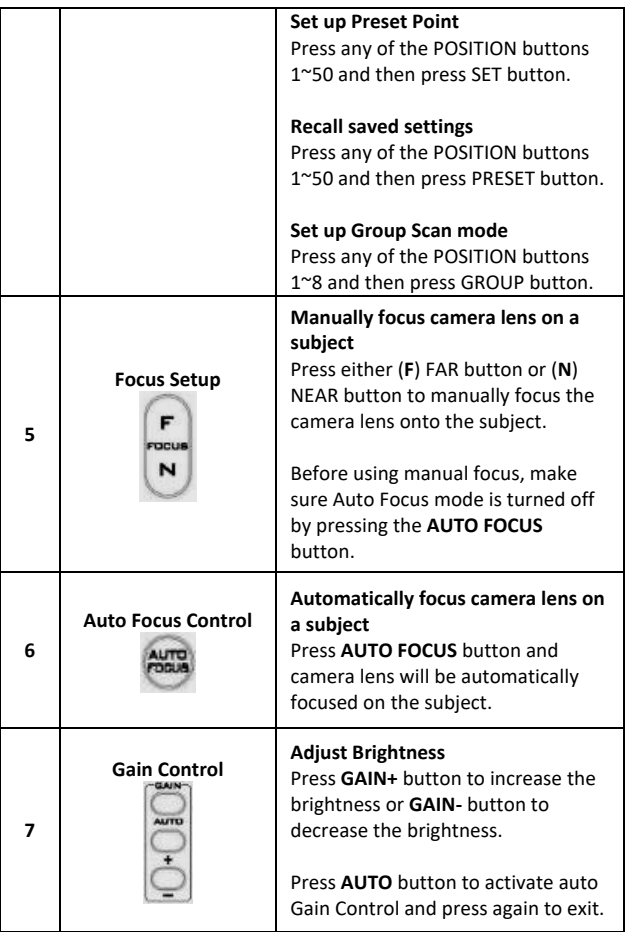

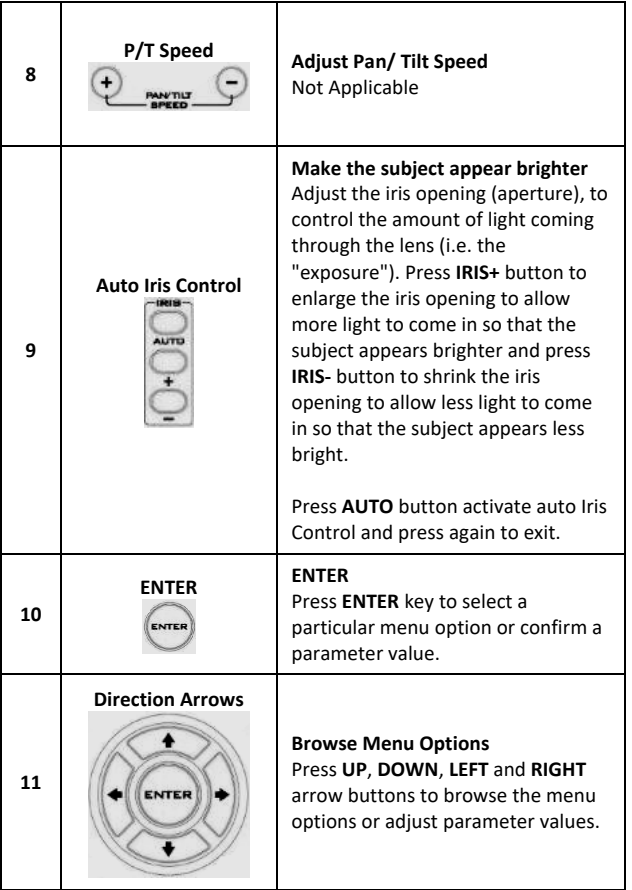

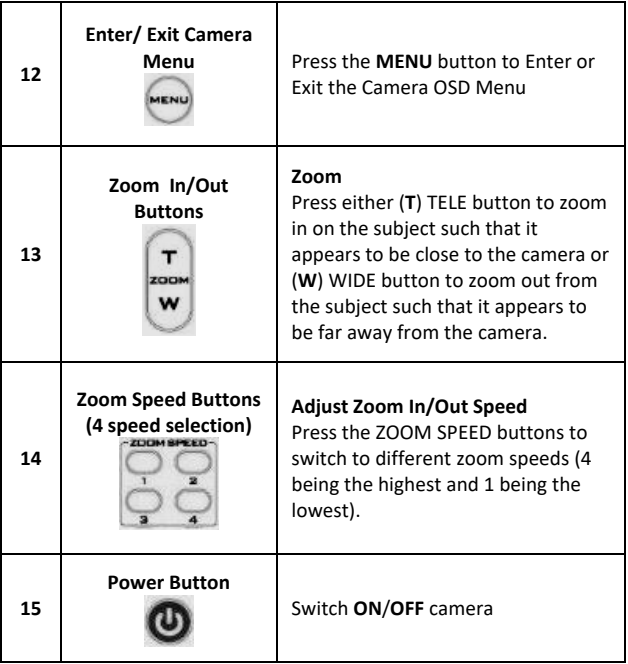

# <span id="page-18-0"></span>**5. OSD Menu Options**

On-Screen Menu allows the user to change various camera settings such as shooting conditions and the system setup. Press **Menu** button on the **IR remote control** to enter the on-screen menu as shown below.

- [MAIN MENU]
- 1: Camera Setting
- 2: Video Output
- 3: Remote Control
- 4: System
- 5: Escape

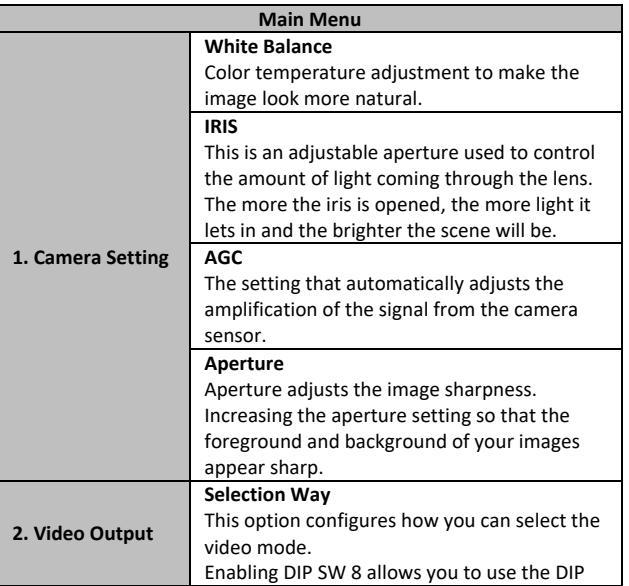

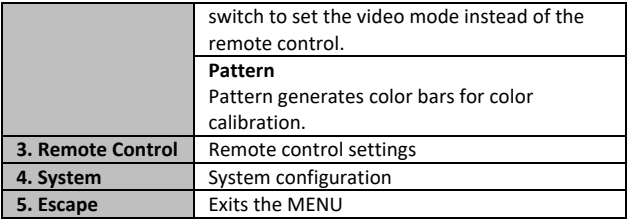

<span id="page-19-0"></span>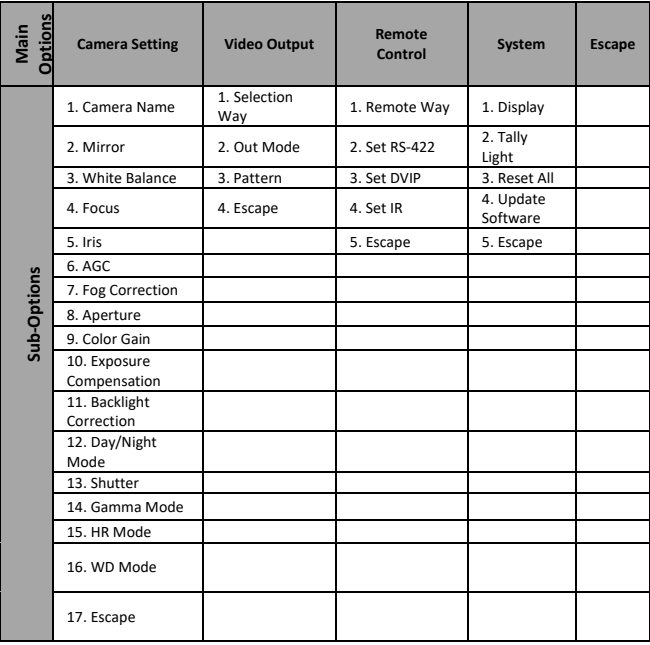

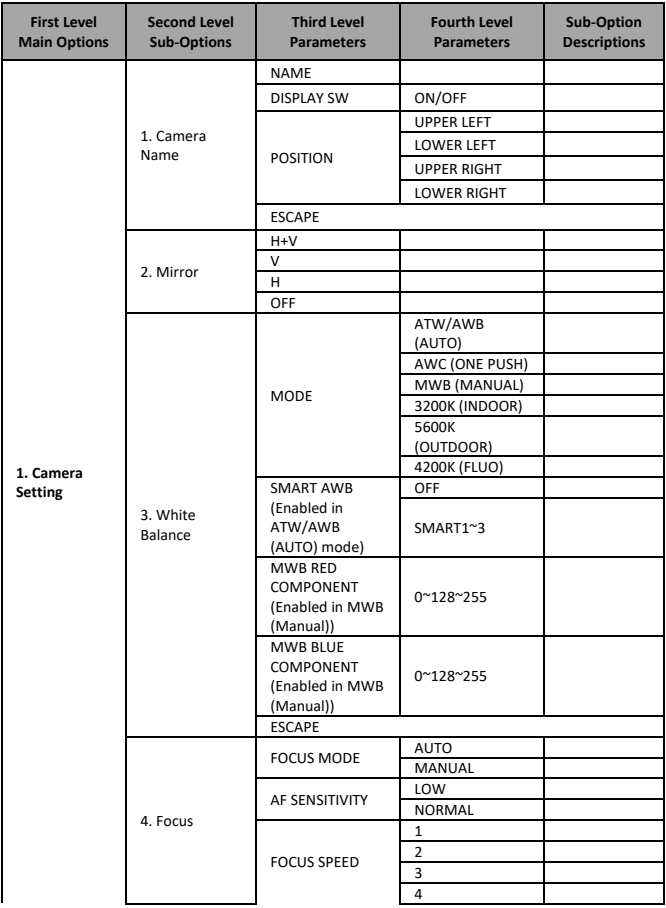

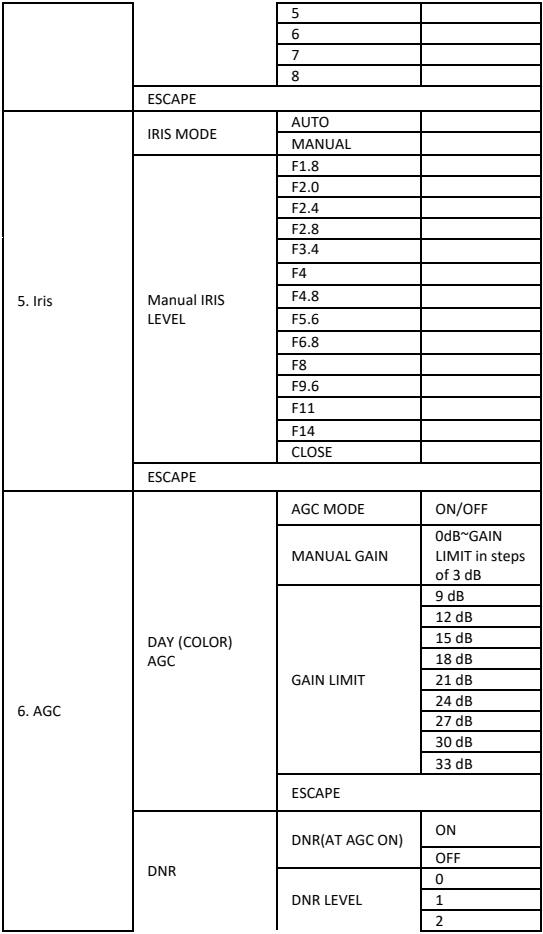

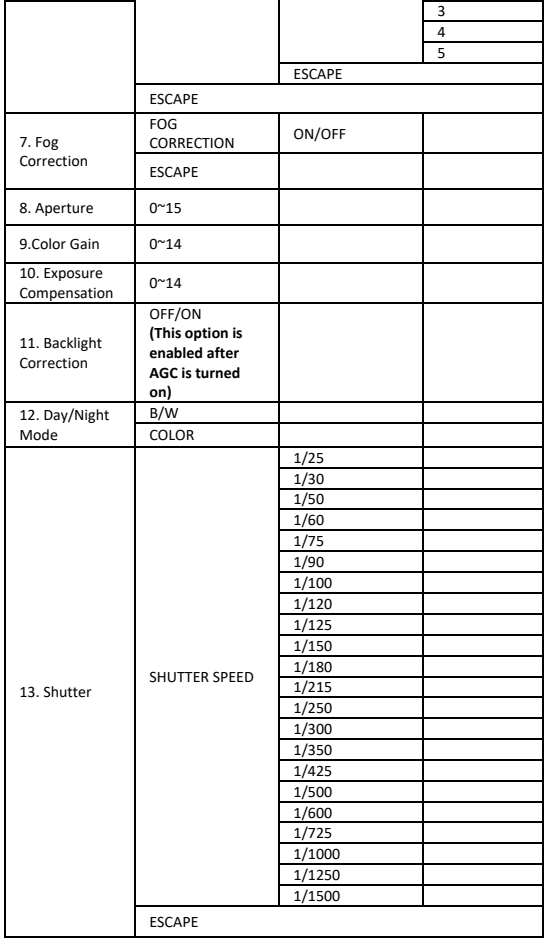

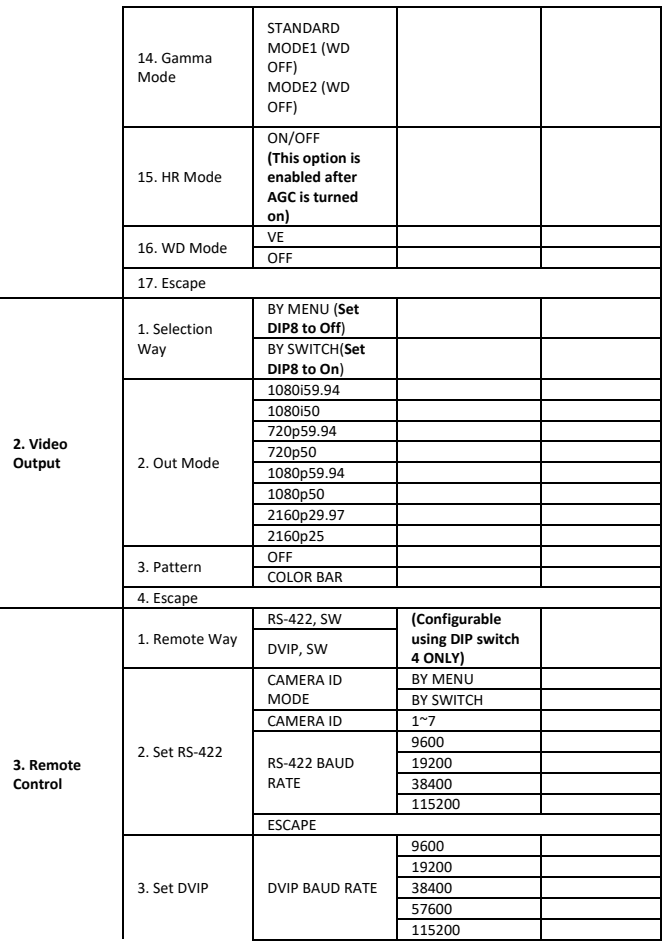

<span id="page-24-0"></span>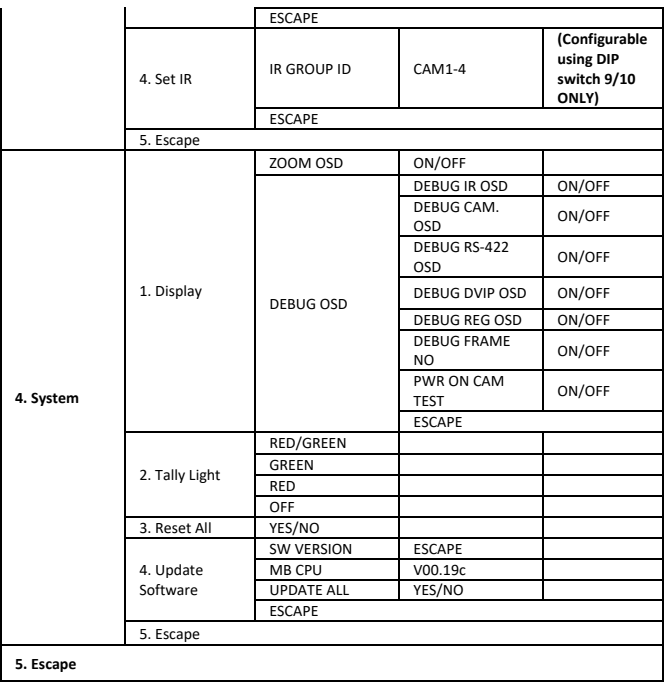

### <span id="page-25-0"></span>**6. DIP Switch Settings**

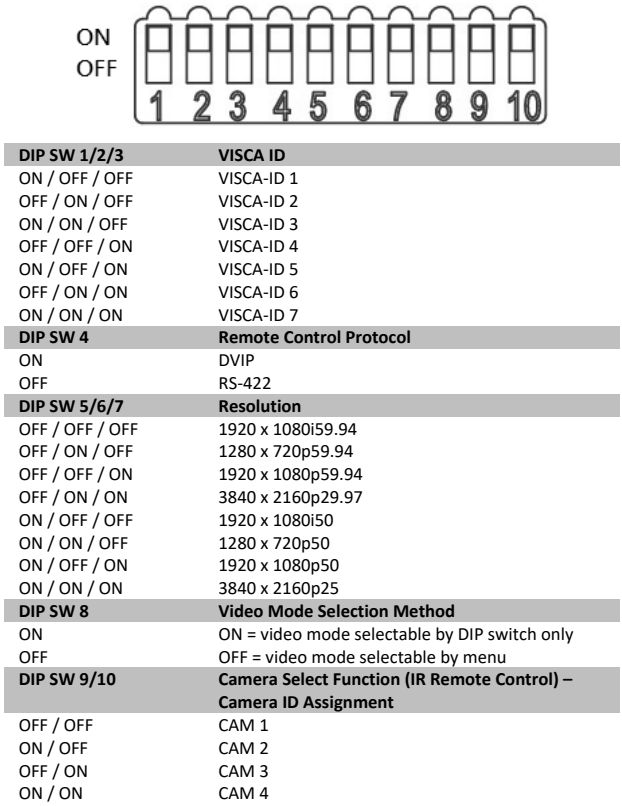

# <span id="page-26-0"></span>**7. RMC-180 PTZ Camera Control Unit**

The RMC-180 PTZ Camera Controller is designed to control up to 4 Datavideo Block/Pan Tilt Zoom (PTZ) cameras such as the BC-200.

The four RJ-45 ports provided on the RMC-180 rear serve to connect Block/PTZ cameras, thus allowing the user to use any RJ-45 cable to connect the RMC-180 to the RS-422 port located on the Block/PTZ camera's rear panel. The communication protocol is VISCA.

**Note: Before connecting the camera to these channel ports, please set bit 4 of the camera DIP switch located at the bottom to OFF.**

#### <span id="page-26-1"></span>**Direct Connection to Camera**

To use the RMC-180 PTZ Camera Control Unit to directly control the BC-200 camera, connect the RS-422 port on the camera's rear panel to the RJ-45 port of the RMC-180 using any RJ-45 cable. The RS-422 wiring scheme is shown below.

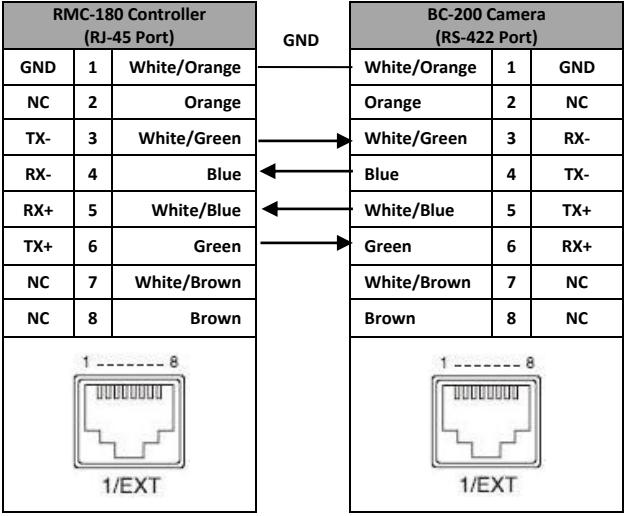

# **8. DVIP Configuration Tool**

The DVIP Configuration Tool allows users to setup the network setting of the BC-200 HD block camera. Please see following sections for the detail of the DVIP Configuration Tool setting.

#### <span id="page-28-0"></span>**8.1 DVIP Configuration Tool Setting**

At first, you have to download the DVIP Configuration Tool from Datavideo website's product page to your PC. Moreover, you can also get the DVIP Configuration Tool from your local distributor. After the software download is completed, please follow following steps for setting the DVIP Configuration Tool.

Step1. Connect your PC directly to the DVIP port of the BC-200 camera. If there is more than one BC-200 camera, please connect all the BC-200 cameras to an Ethernet router. Please make sure that the Ethernet router and all connected devices are within the same IP range.

Step2. On the PC, please open the DVIP Configuration Tool by doubleclicking the **"DVIP\_Net\_Conf.exe**.**"** 

#### <span id="page-28-1"></span>**8.1.1 User Interface**

Step1. After the DVIP Configuration Tool is opened, please select the corrected network interface card in your PC and then click the button "**OK**".

Note: Please make sure that the selected network interface card is within the same IP range as the connected BC-200 camera or it is impossible for the DVIP Configuration Tool to find the connected DVIP device.

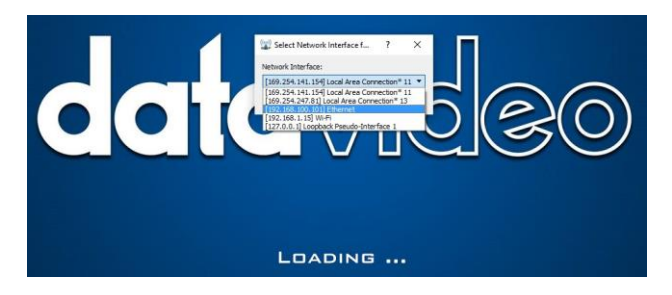

Step2. After logging in the interface card, the user will be able to view the device name, MAC address and number of device.

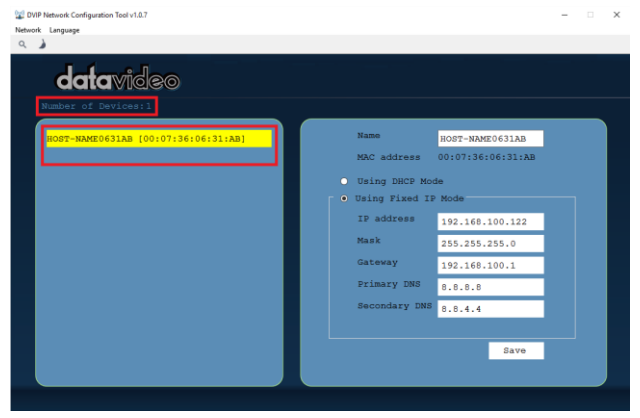

#### <span id="page-30-0"></span>**8.1.2 Device Search**

 On the tool bar, users can click the search icon to search for all DVIP devices.

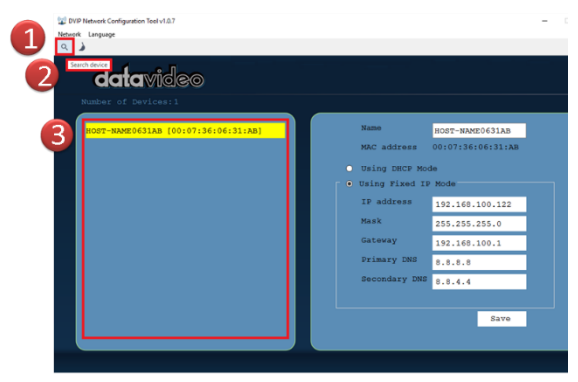

#### <span id="page-30-1"></span>**8.1.3 Clearing Device List**

 On the tool bar, users are allowed to clear the device list by clicking the "Device List Clear" button.

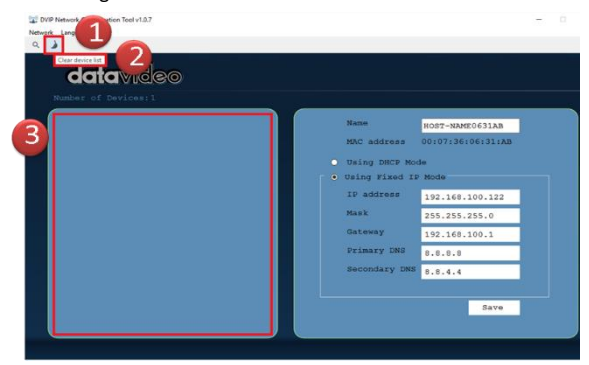

#### <span id="page-31-0"></span>**8.1.4 Detailed Device Network Information**

 After selecting a device in the left column, you will then be able to view each device information on the right, including name, MAC, IP address and etc.

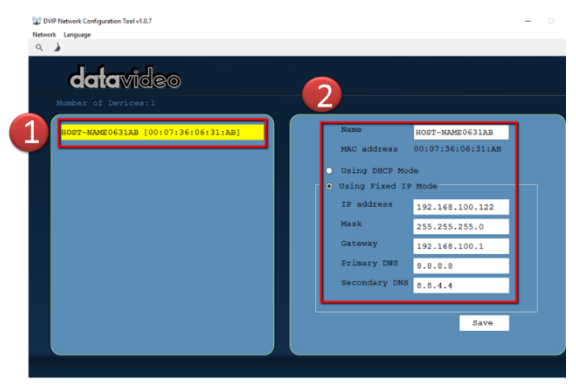

#### <span id="page-32-0"></span>**8.1.5 Modify Device Information and Write to Device**

 The user is allowed to modify the device information in the right column such as device name, MAC, IP address and etc. Click the Save button to write the information into the device. Right after the Save button is clicked, you will be able to see a prompt message at the top right corner to request for a device reboot for the new settings to become effective.

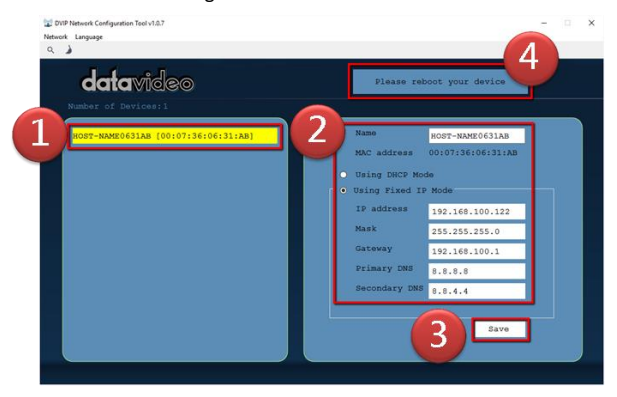

#### <span id="page-33-0"></span>**8.1.6 Switch to Other Network Interface**

● To select other network interface cards, click Network→ Network Card

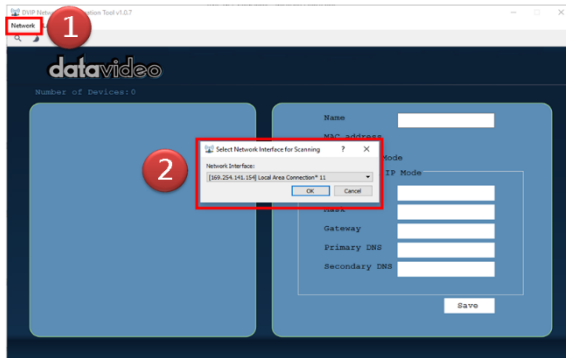

#### <span id="page-34-0"></span>**8.1.7 Language Selection**

 On the tool bar, select a language: Traditional Chinese, Simplified Chinese or English

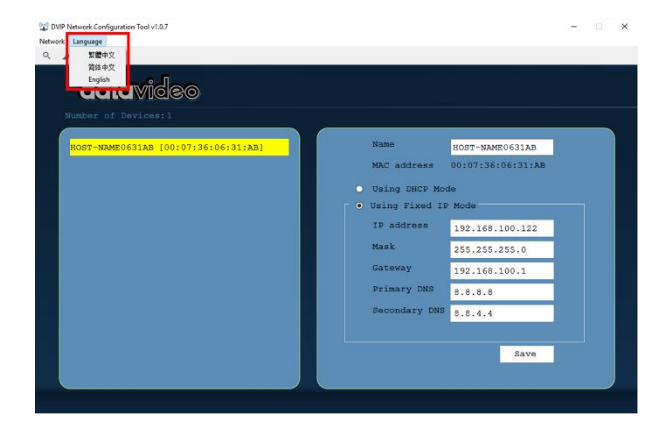

### <span id="page-35-0"></span>**9. Firmware Upgrade**

- 1) Copy MB CPU image files into the root directory of a USB hard drive (<16 GB) and insert it into the USB Upgrade port (You may use a USB extension cord).
- 2) Open the OSD menu using IR remote control by pressing the MENU button.
- 3) Browse to

 $\Rightarrow$  4. SYSYEM

```
=> 4: UPDATE SOFTWARE
```

```
= > 3: LIPDATE ALL
```

```
=>YES
```
 $\Rightarrow$  FNTFR

4) Wait for another five minutes until the following lines appear on the screen

```
- Updated MCPU =>OK
```
The OSD will flash "Write OK/Power ON Again".

**Note: it takes approximately 5-7 minutes to complete the update.** 

- 5) Turn off the device by unplugging the power cord. Plug the power cord back into the socket and then turn on the device again.
- 6) FW Update is complete.

### <span id="page-36-0"></span>**10. Dimensions**

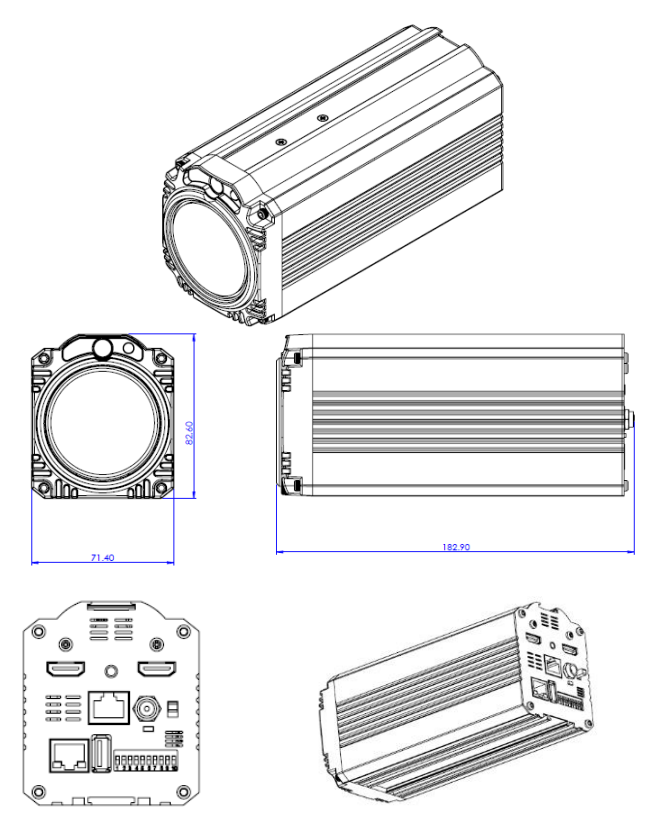

**All measurements in millimeters (mm)**

# <span id="page-37-0"></span>**11. Specifications**

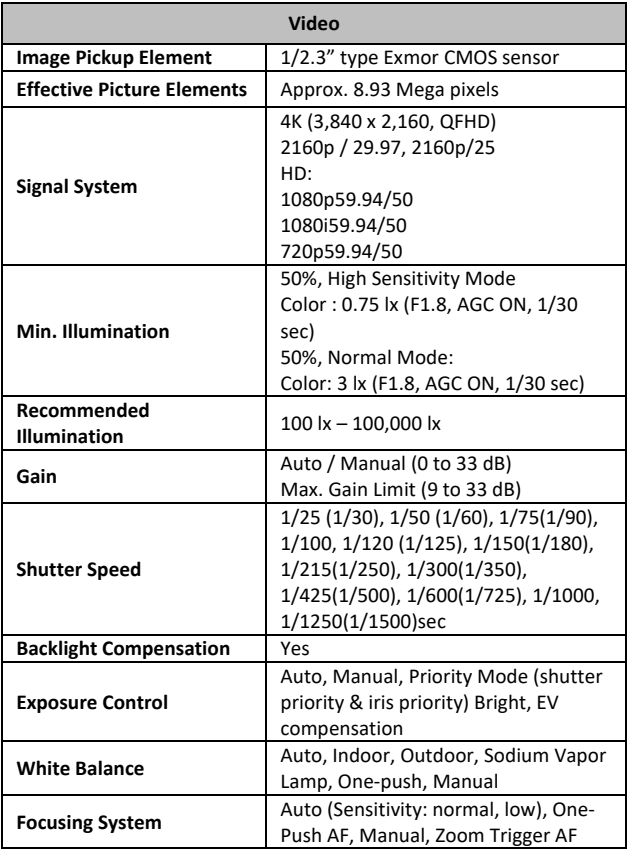

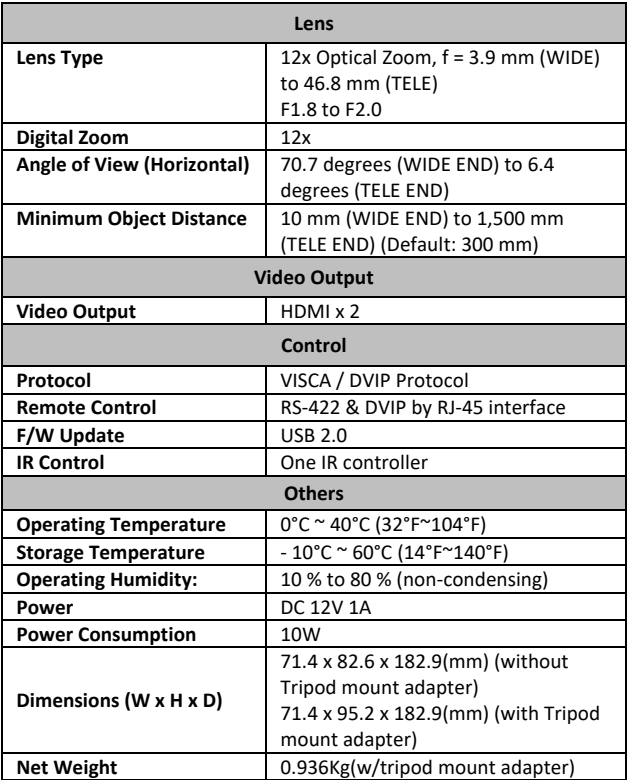

### **Service & Support**

It is our goal to make your products ownership a satisfying experience. Our supporting staff is available to assist you in setting up and operating your system. Please refer to our web site www.datavideo.com for answers to common questions, support requests or contact your local office below.

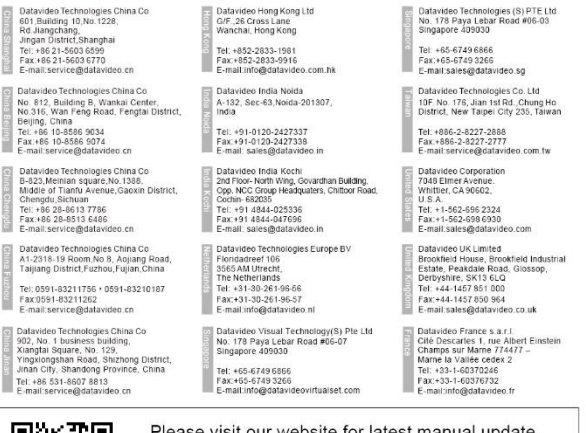

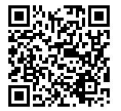

Please visit our website for latest manual update. [www.datavideo.com/product/BC-200](http://www.datavideo.com/product/BC-200)

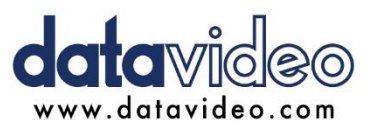

All the trademarks are the properties of their respective owners. Datavideo Technologies Co., Ltd. All rights reserved 2018

> Mar<sub>-22.2018</sub> Ver:E6